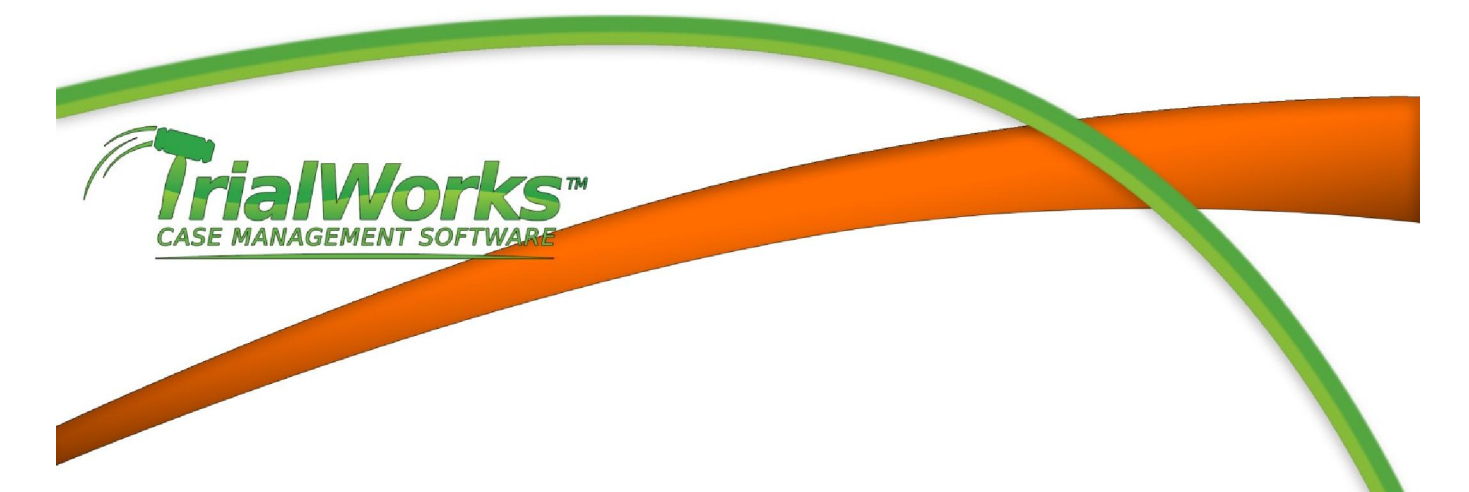

## IMPORTANT DATES SHEET

 Automating a Trial Order to populate your TrialWorks Docket (reminders) and your Outlook Calendar (if desired) can be done from the Date Info button located on the bottom

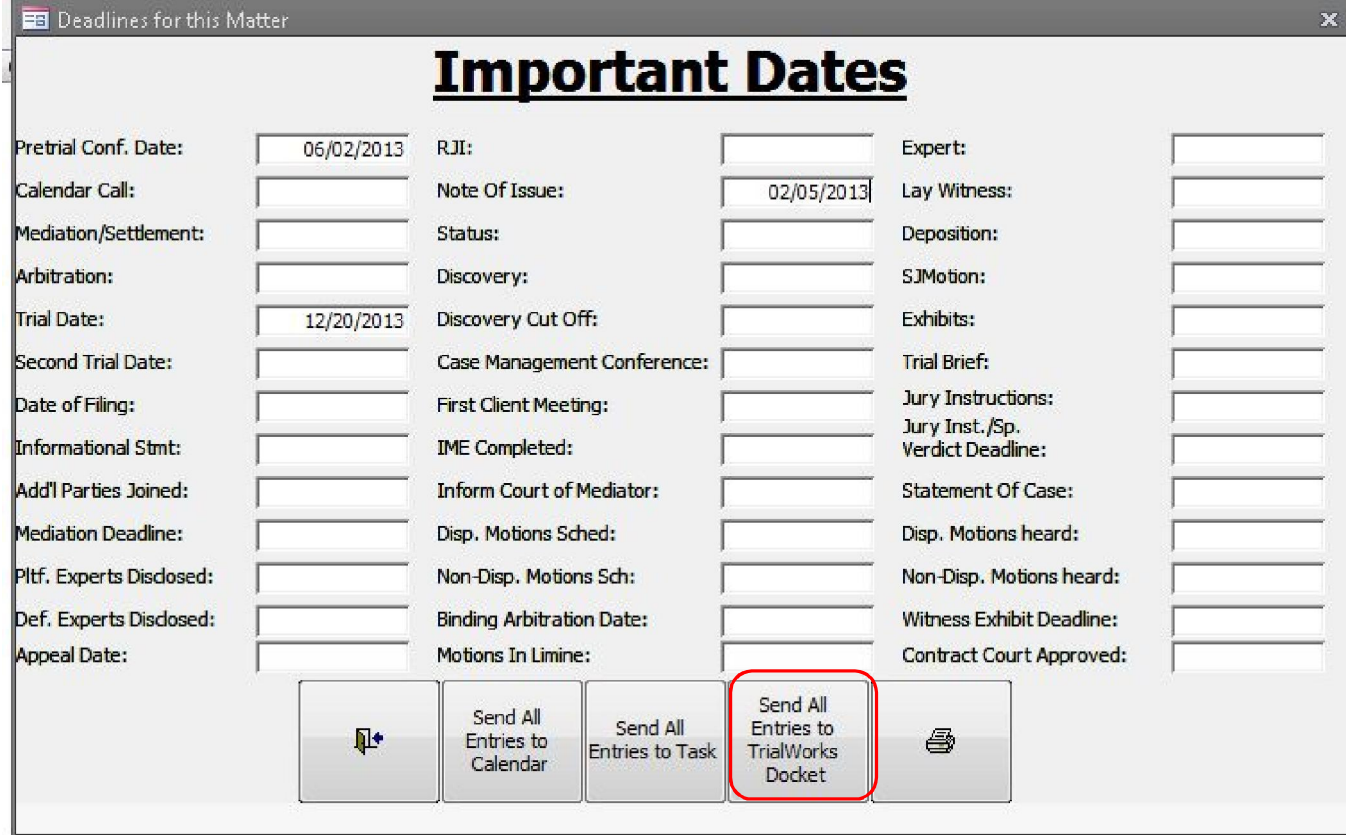

Enter all the dates from the Trial Order. Make sure that you enter the Trial date to enable several Trial Reports.

**Docketing.** Finally, all the dates entered may be sent to the TrialWorks Docket by clicking on the SEND ALL ENTRIES TO TRIALWORKS DOCKET button. You will see an Add to Docket Tickler window for each date. As with all docketing functions in TrialWorks, you will be given the opportunity to add the date to an Outlook Calendar.